## R&S ESR/ESRP TestAutomation機能 について

**COMPANY RESTRICTED**

Rohde&Schwarz

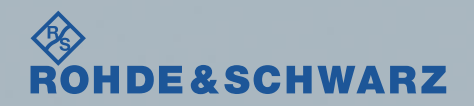

#### Agenda

スライドの概要

- ESRで主に使われるTest Automation(Scan設定)機能の紹介です。
- -前半が伝導妨害波測定、後半は放射妨害波に有効なIF Analyzerの設定 です
- -測定周波数は一例です。
- -テストをPassとFail時の画面の違いを載せています。
- -LISNの電源投入時、相切り替え時はかならず、レシーバからRFケーブ ルを外します。

**FSTRIC** 

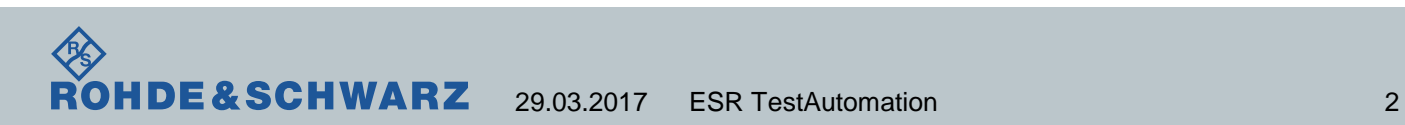

## 本体正面図(SPA設定)

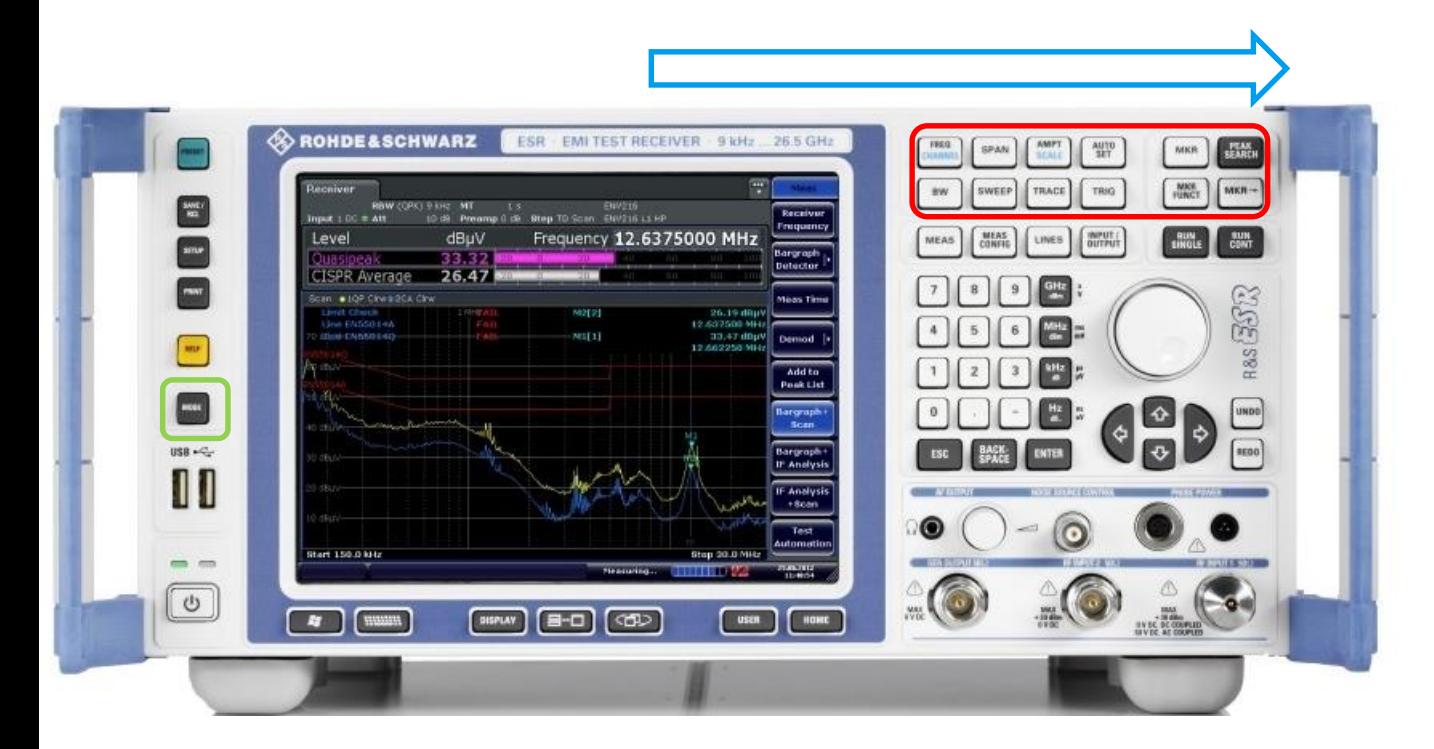

Rohde&Schwarz 製品の設定のコンセ プトは左→右となっ ています。

本体左のModeは SPA⇔EMI receiver

入力されるノイズレ ベルがわからない場 合は、LISNからの ケーブルを接続する 前に、 パルスリミッタを接 続し、**AMPT**の値を 高め**(30dB**以上**)**にし ます。

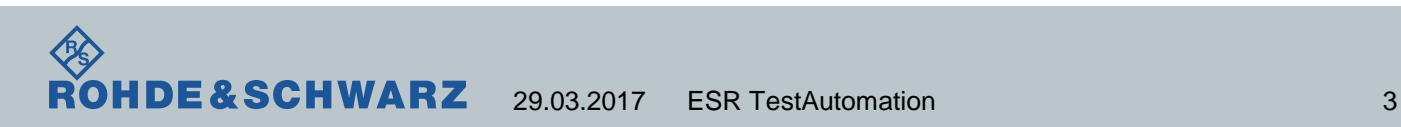

#### R&S ESR ATT setting

**BE** RO

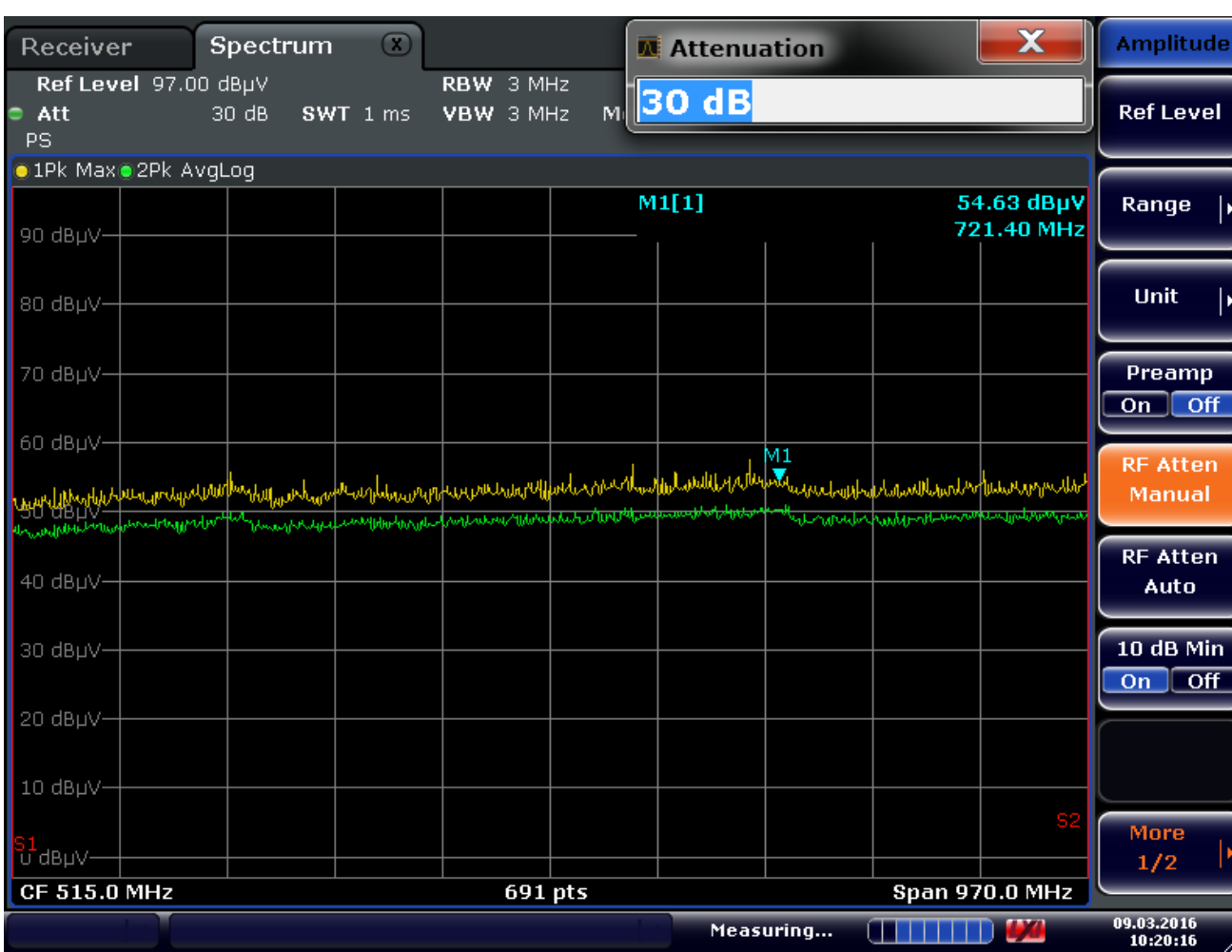

まずはケーブルを接 続する前にAMPTボ タンから十分な Attenuationを設定し ます。

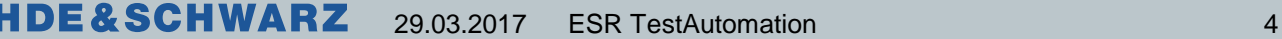

## 本体正面図(Receiver設定)

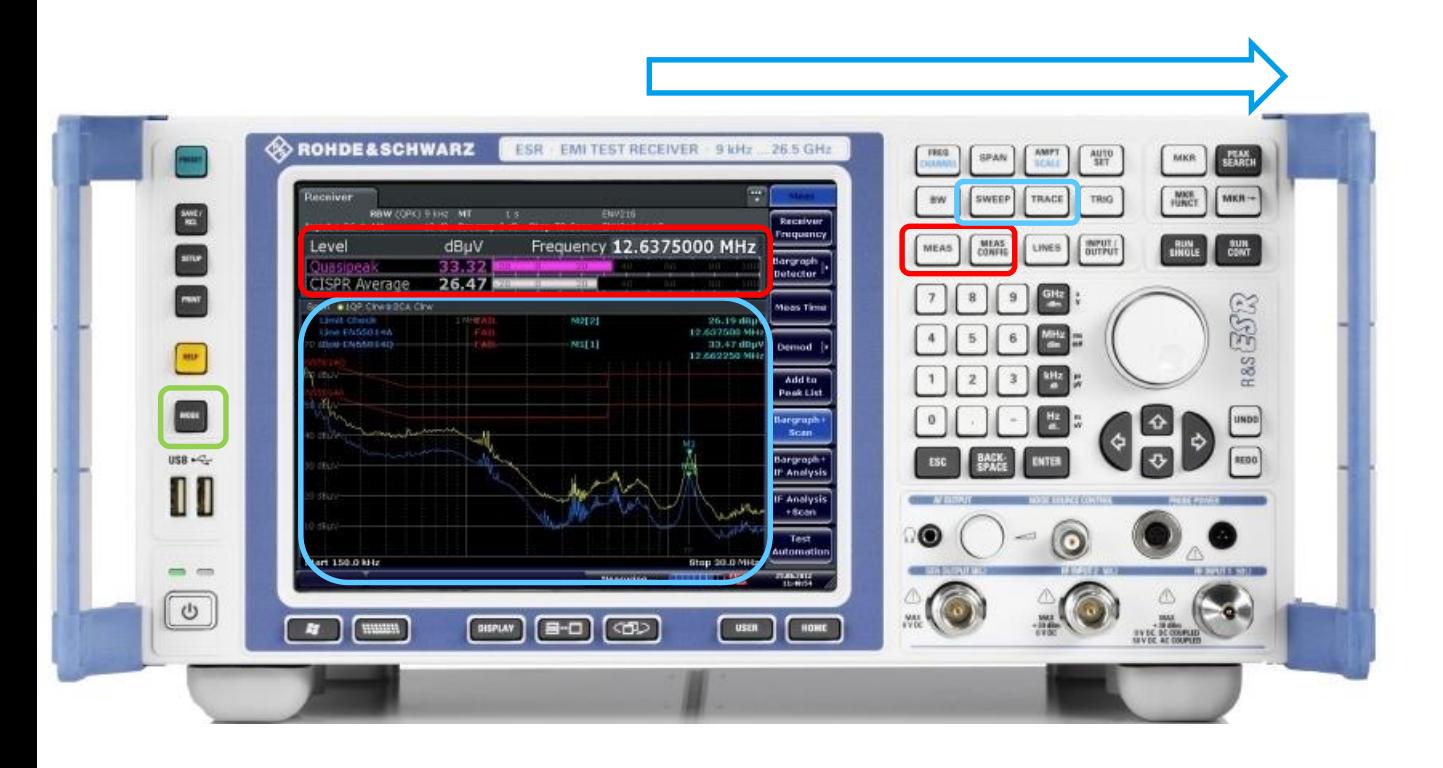

Sweep, Traceボタン は水色のScan設定

MEAS, MEAS CONFIGボタンは赤 色のBargraphの設定 箇所となります。

MODEボタンにより SPAモードを表示後 はタブで測定を切り 替えます。

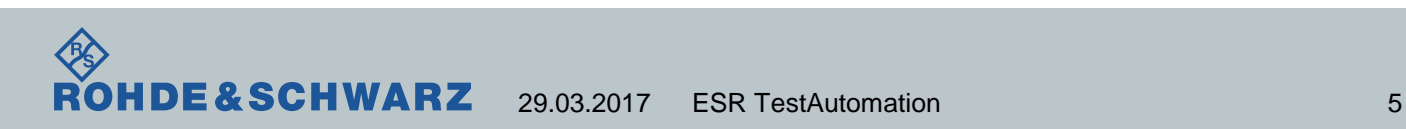

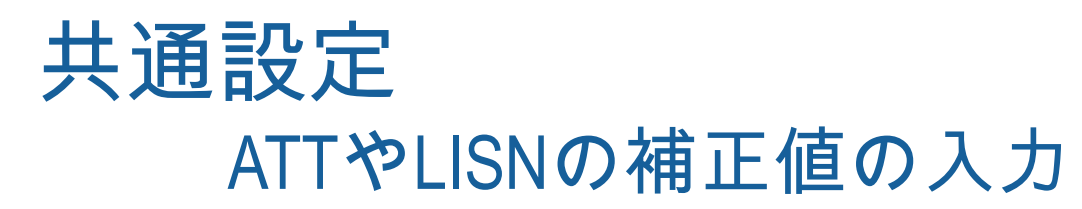

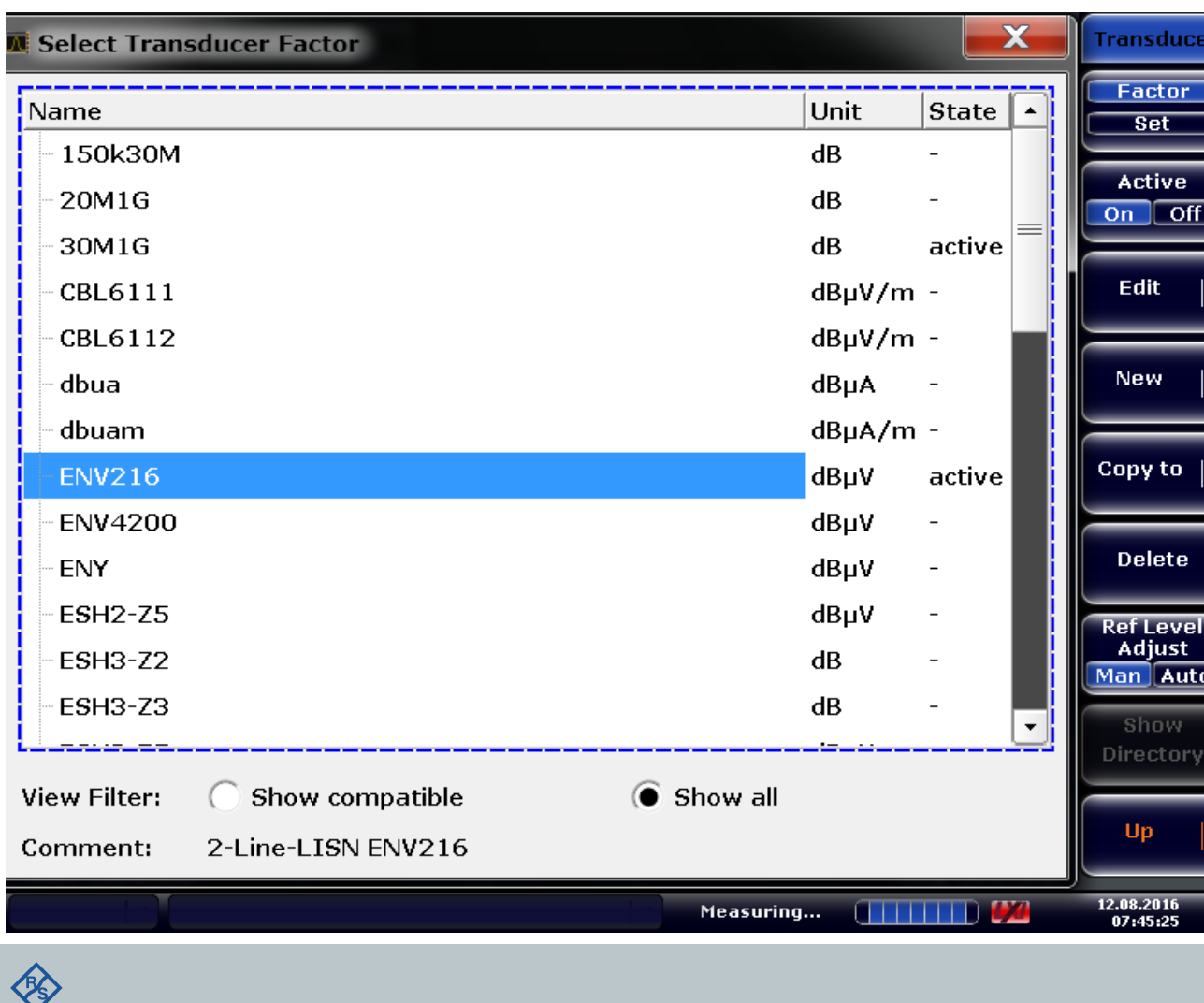

SETUP > Transducer> New で新規ファクタを作成しま す。

各トランスデューサファイ ルをActiveにすることで、 LISN + Cable lossや Antenna + cable loss+ preamp gainなど補正が可能 となります。

R&S製品では減衰(ATT)は+ の値を、増幅(AMP)は-の値 を入力します。

**COMPANY RESTRICTED**

29.03.2017 ESR TestAutomation 6

**ROHDE&SCHWARZ** 

## Test Automation(Scan設定) **Overview**

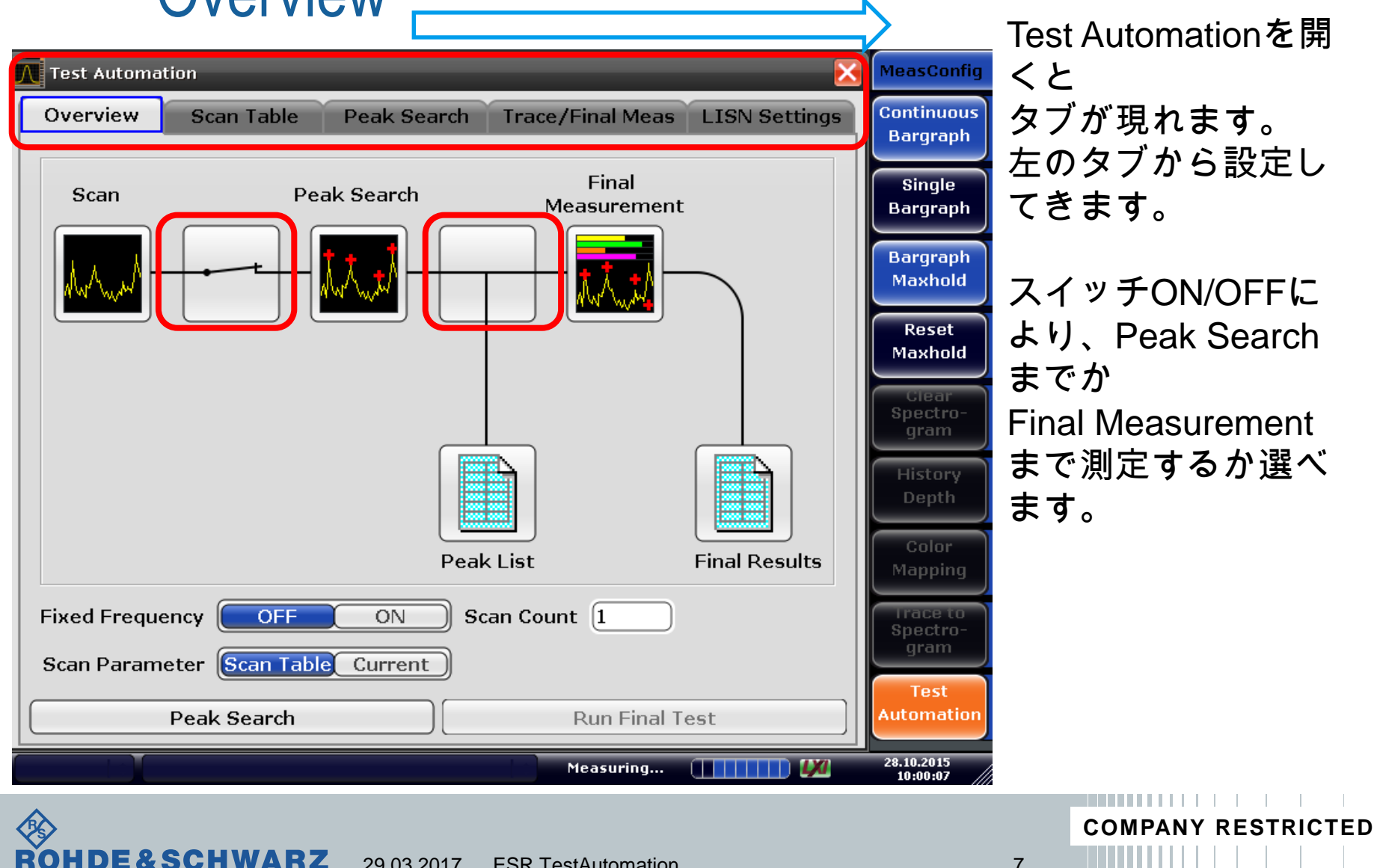

## Test Automation(Scan設定) Scan table

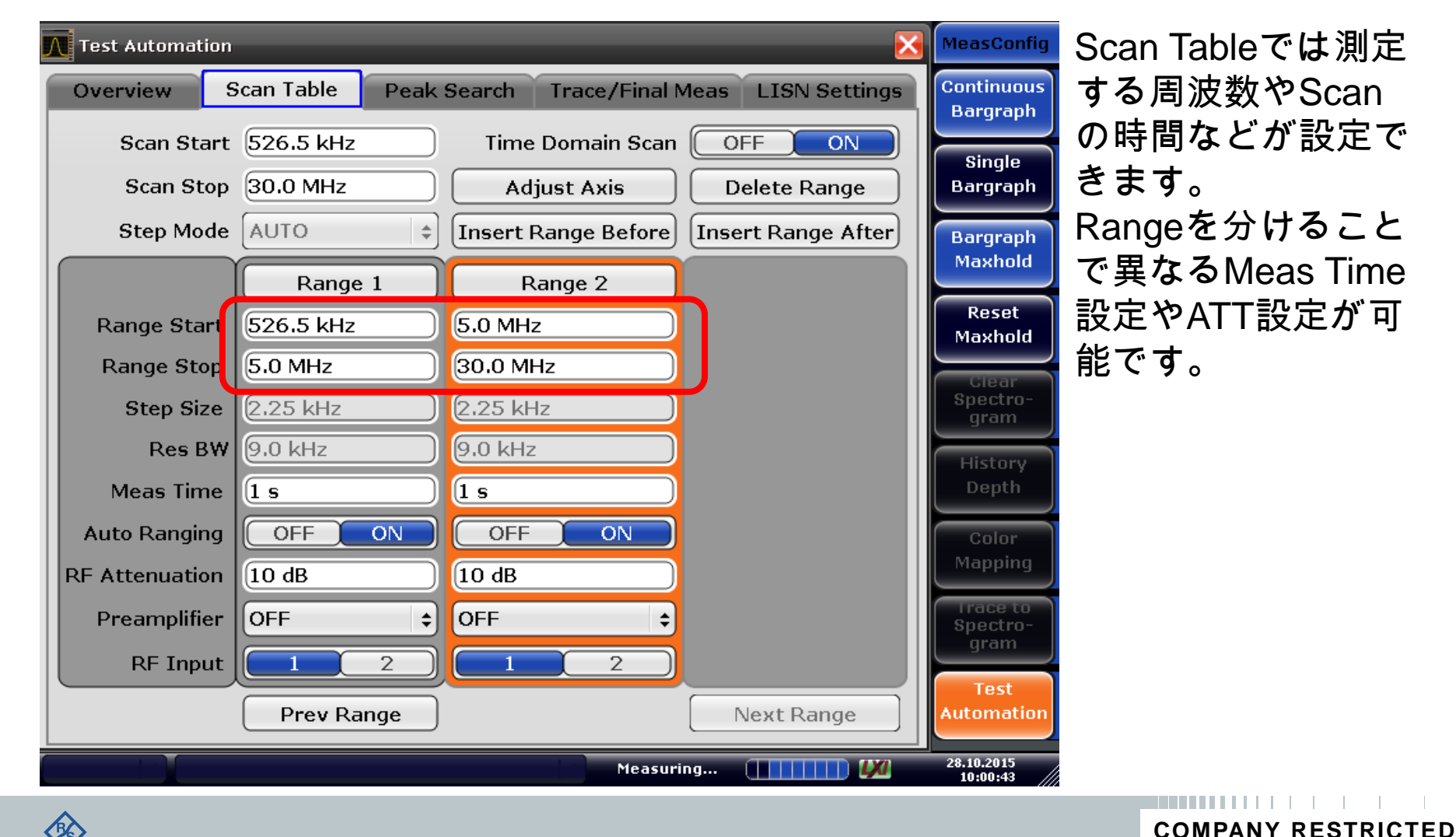

**IDE&SCHWARZ** 29.03.2017 ESR TestAutomation 8

## Test Automation(Scan設定) Peak Search and Limit line

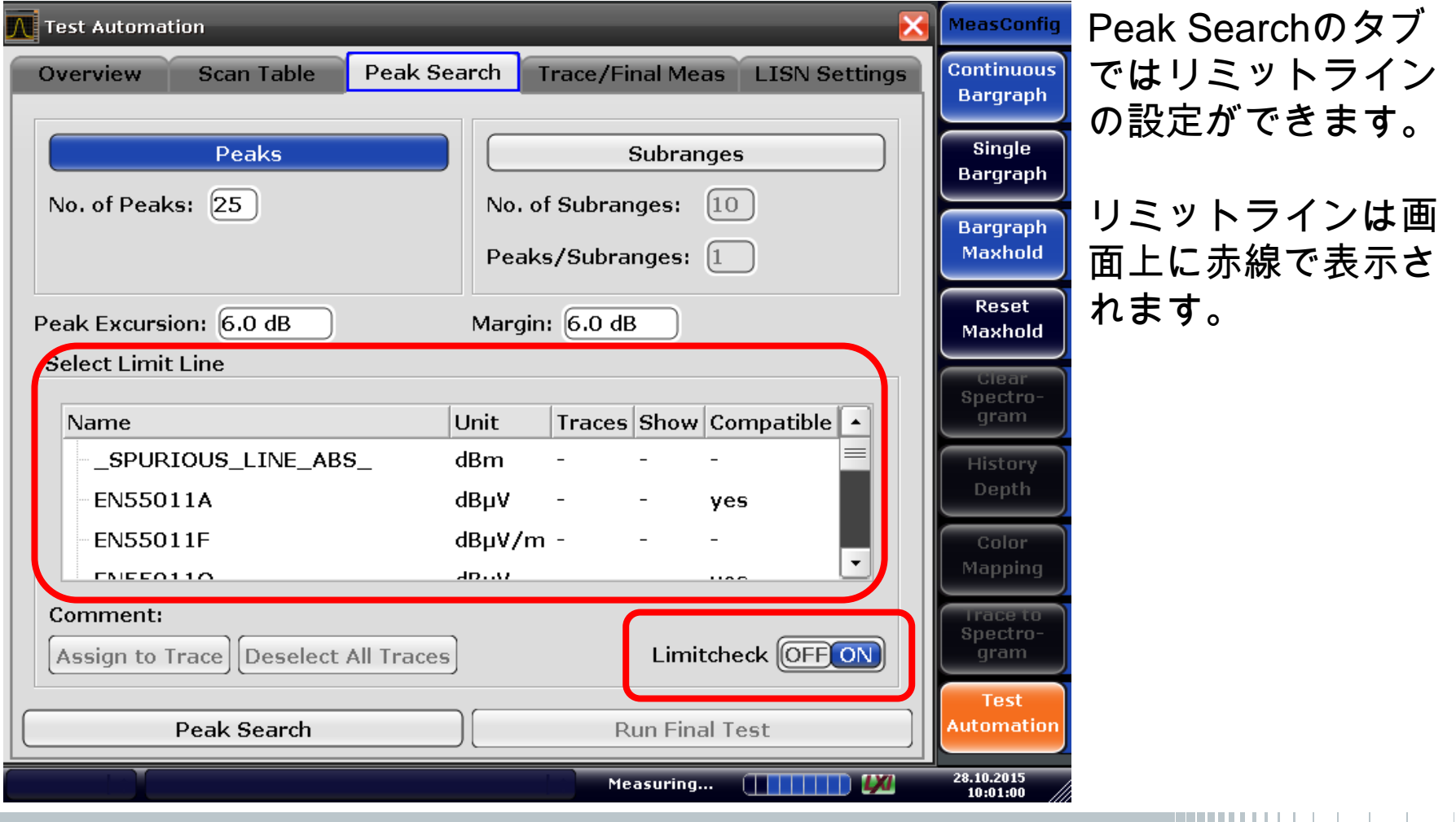

E & SC

## Test Automation(Scan設定) Trace and Final Measure Time

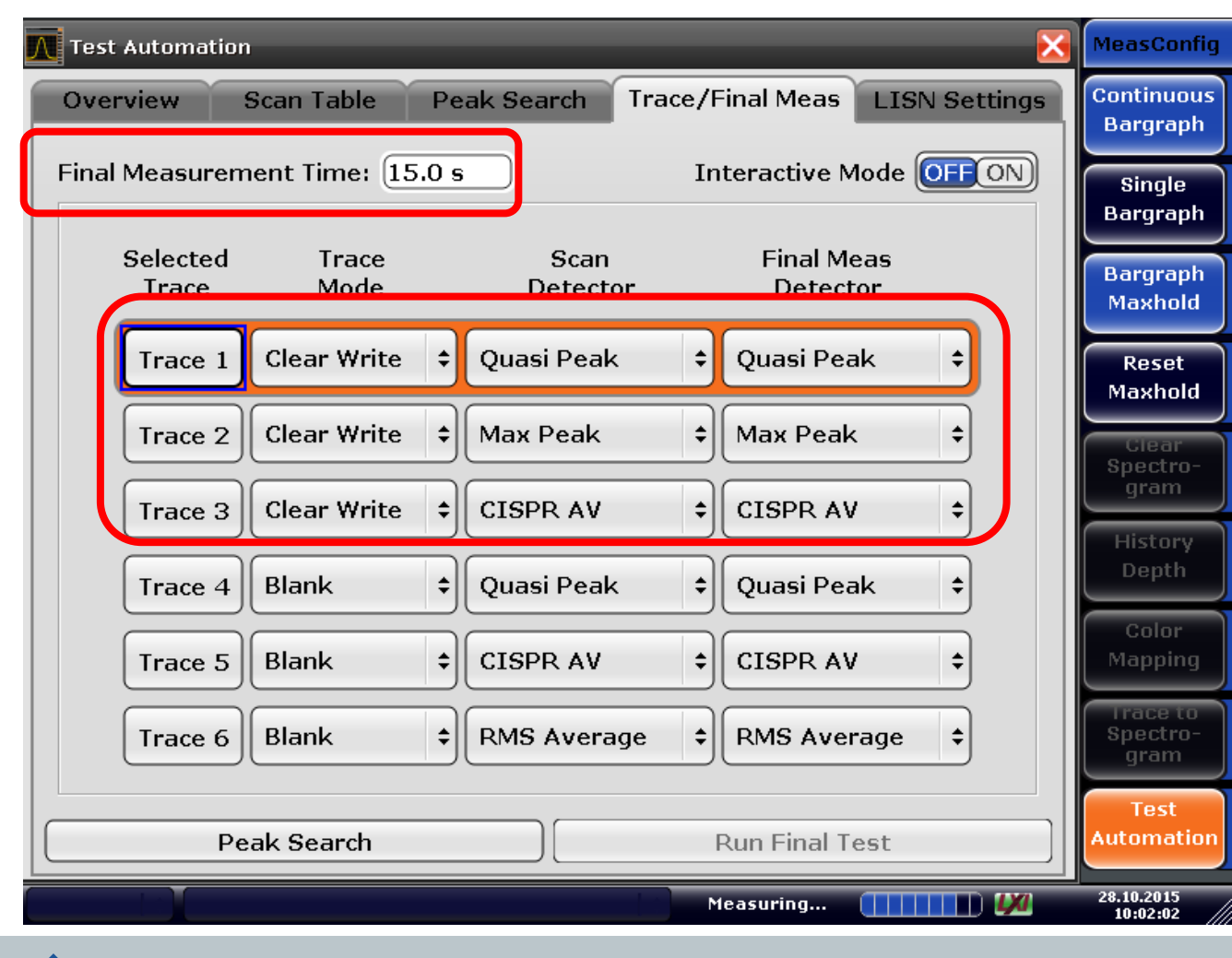

タブではトレースの 種類とFinal Meas (Bargraph Scan)の ディテクタと測定時 間を設定できます。 今回の場合、トレー スのMeas Timeは 1secで行い、ピーク を超えたそれぞれの トレースは15secで 行う設定としていま

**COMPANY RESTRICTED**

Trace Final Measの

**DE&SCHWARZ** 29.03.2017 ESR TestAutomation 10

す。

## Test Automation(LISN設定) レシーバからLISNの相を切り替える

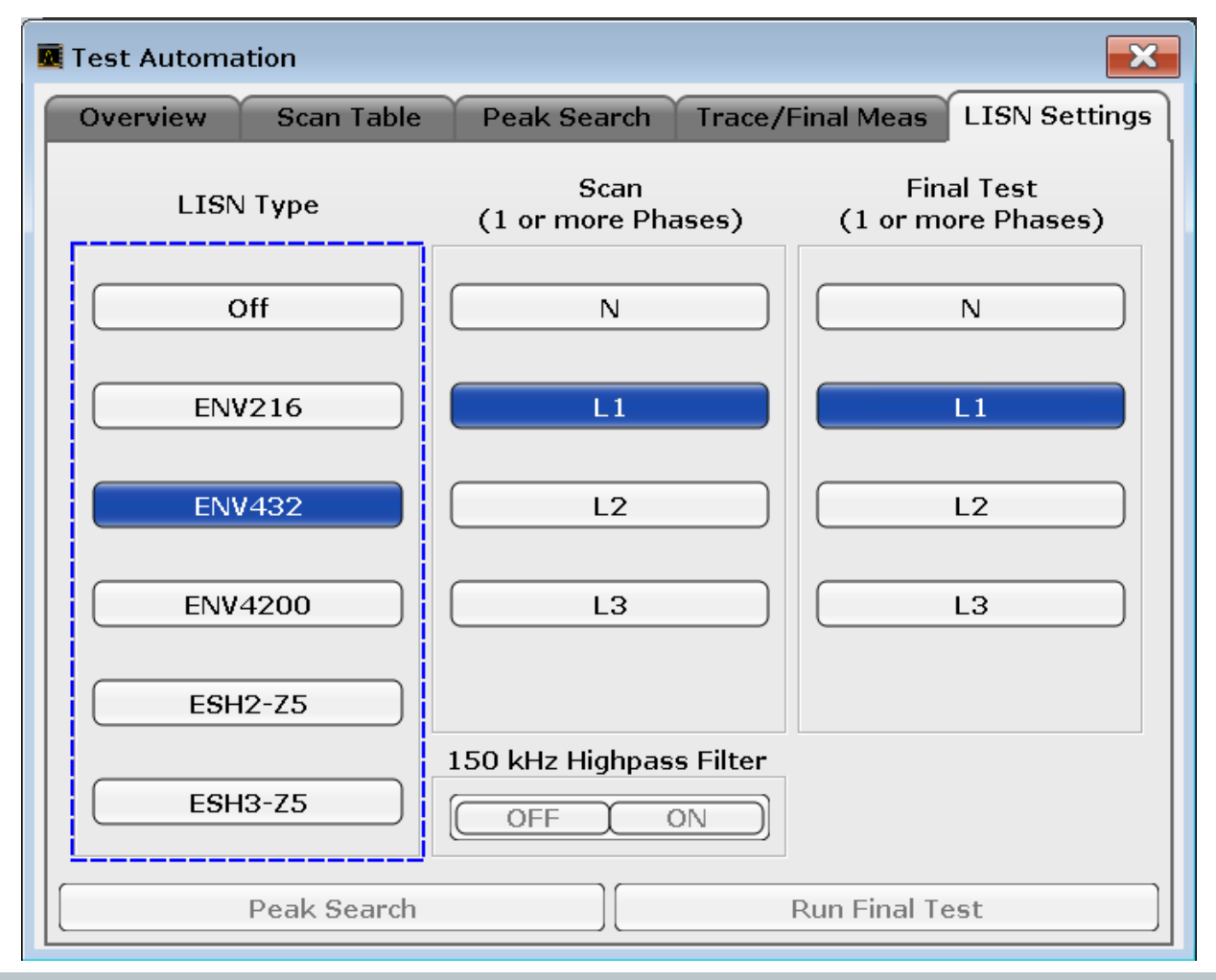

LISN SettingsではR&S 製のレシーバ (ESW/ESR/ESRP)から R&S LISNの相切り替 えを行います。

接続ケーブルはR&S EZ-29(3m or 10m) を使用します。

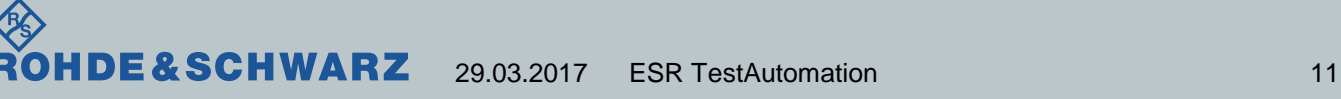

## R&S LISN, R&S EMIテストレシーバの接続

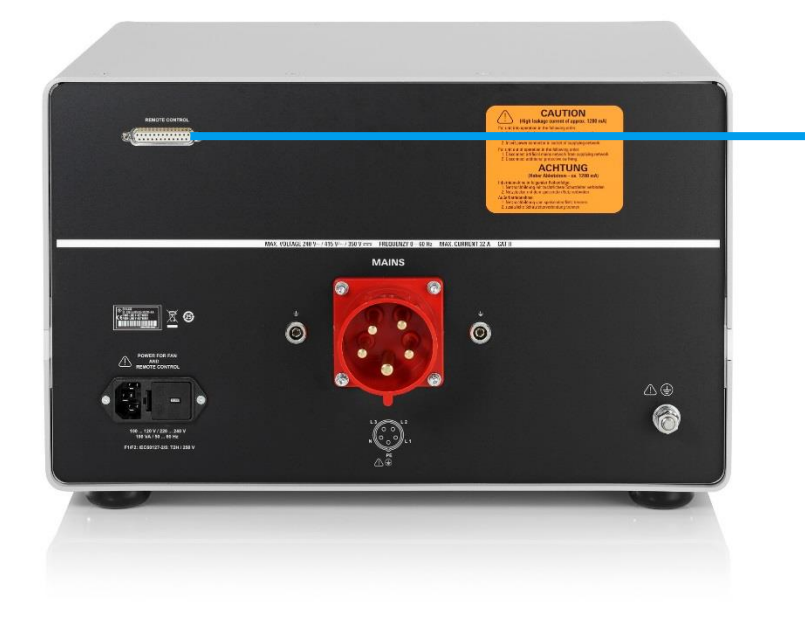

R&S EZ-29(3m or 10m)

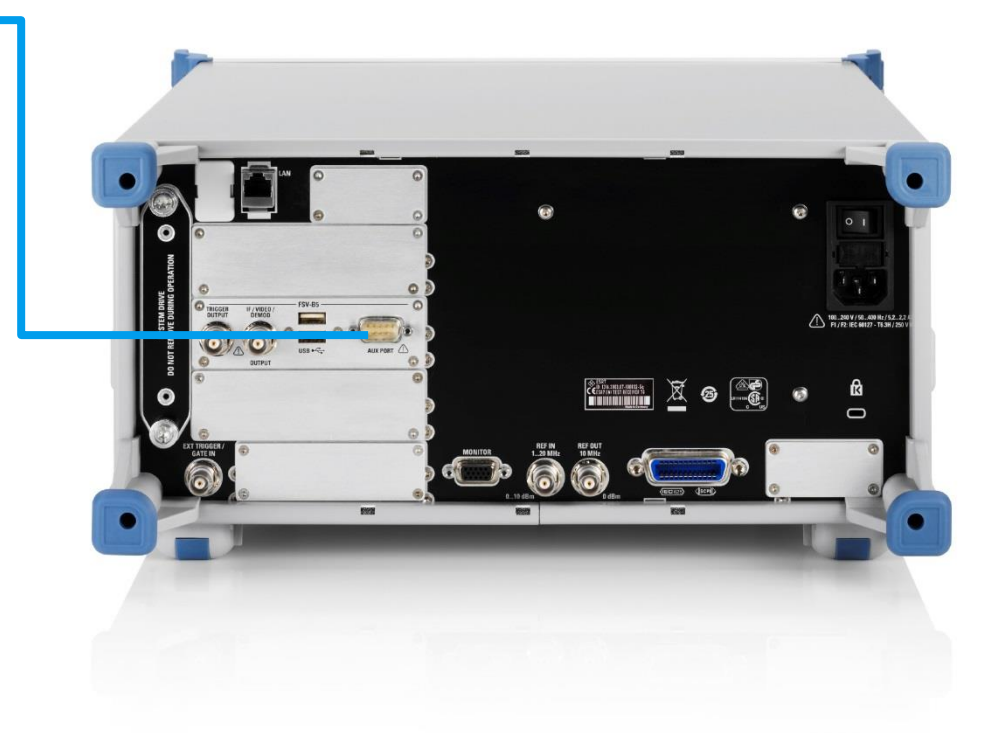

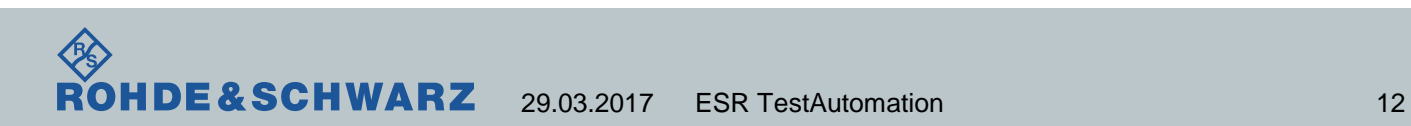

## ESR Screen Shot Test Successful

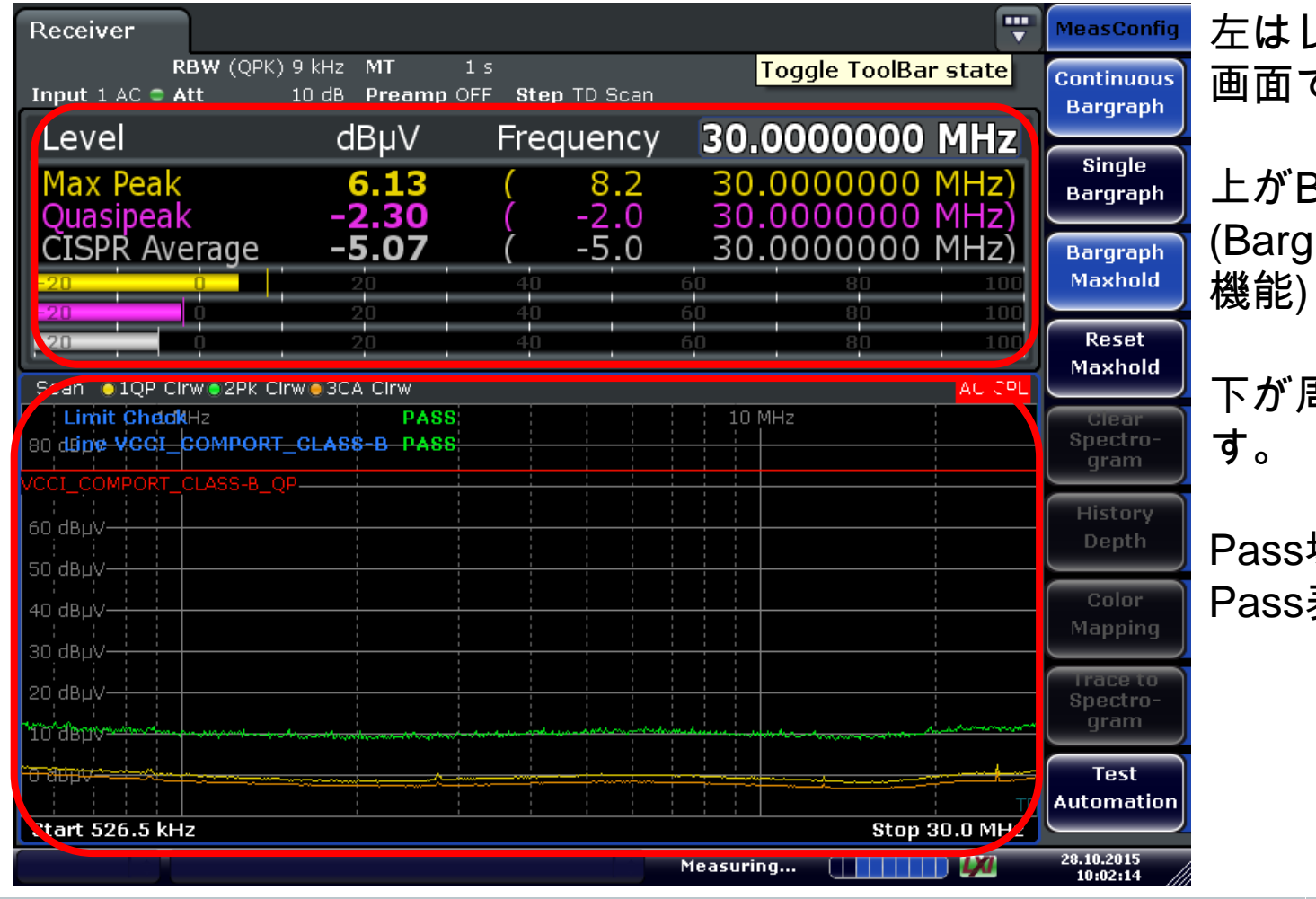

左はレシーバの測定 画面です。

上がBargraph Scan, (Bargraph Maxhold

下が周波数Scanで

Pass場合は緑色の Pass表示となります。

## ESR Screen Shot Test Fail

**ROHDE&SCHWARZ** 

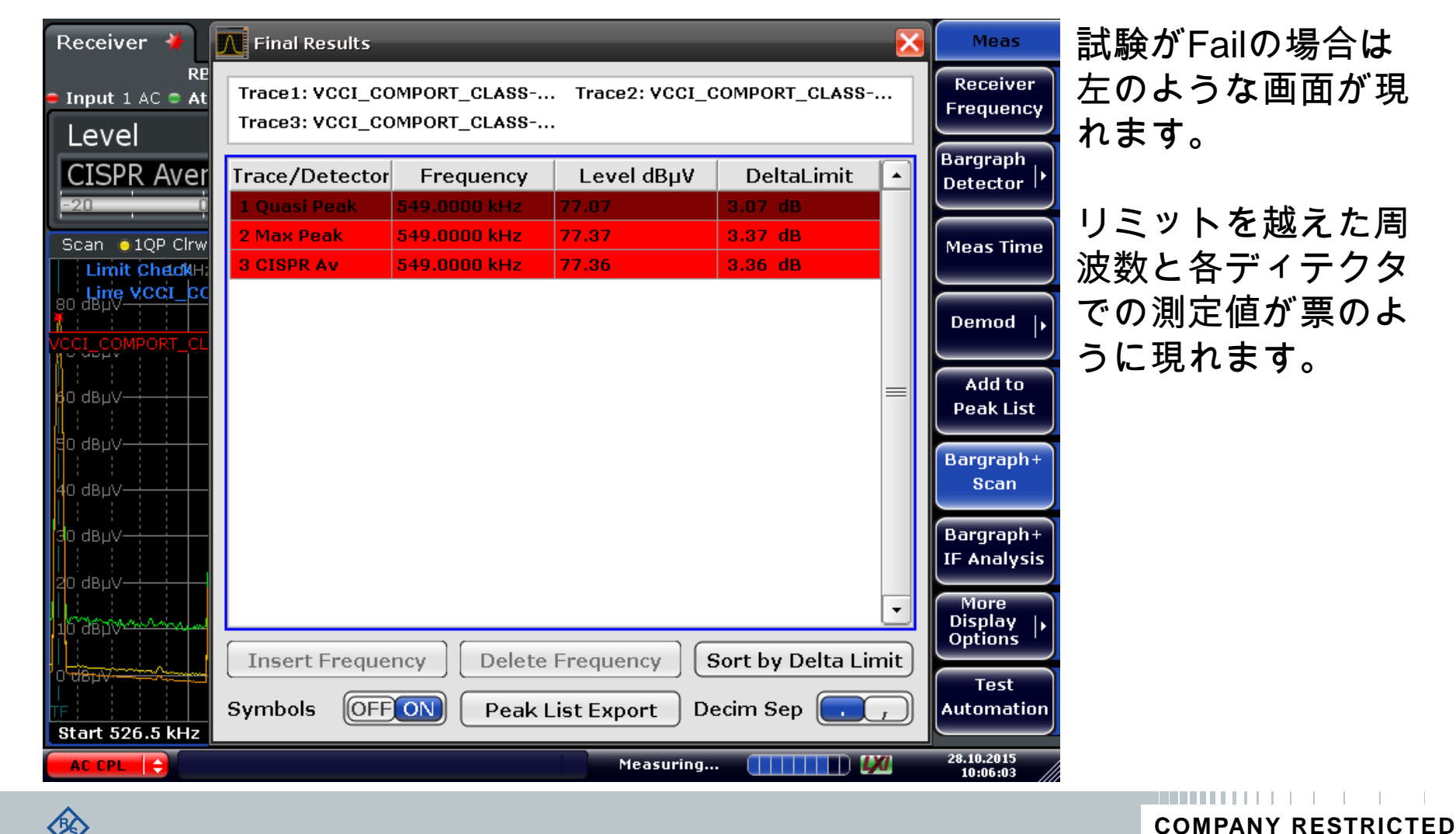

## ESR Screen Shot Test Fail2

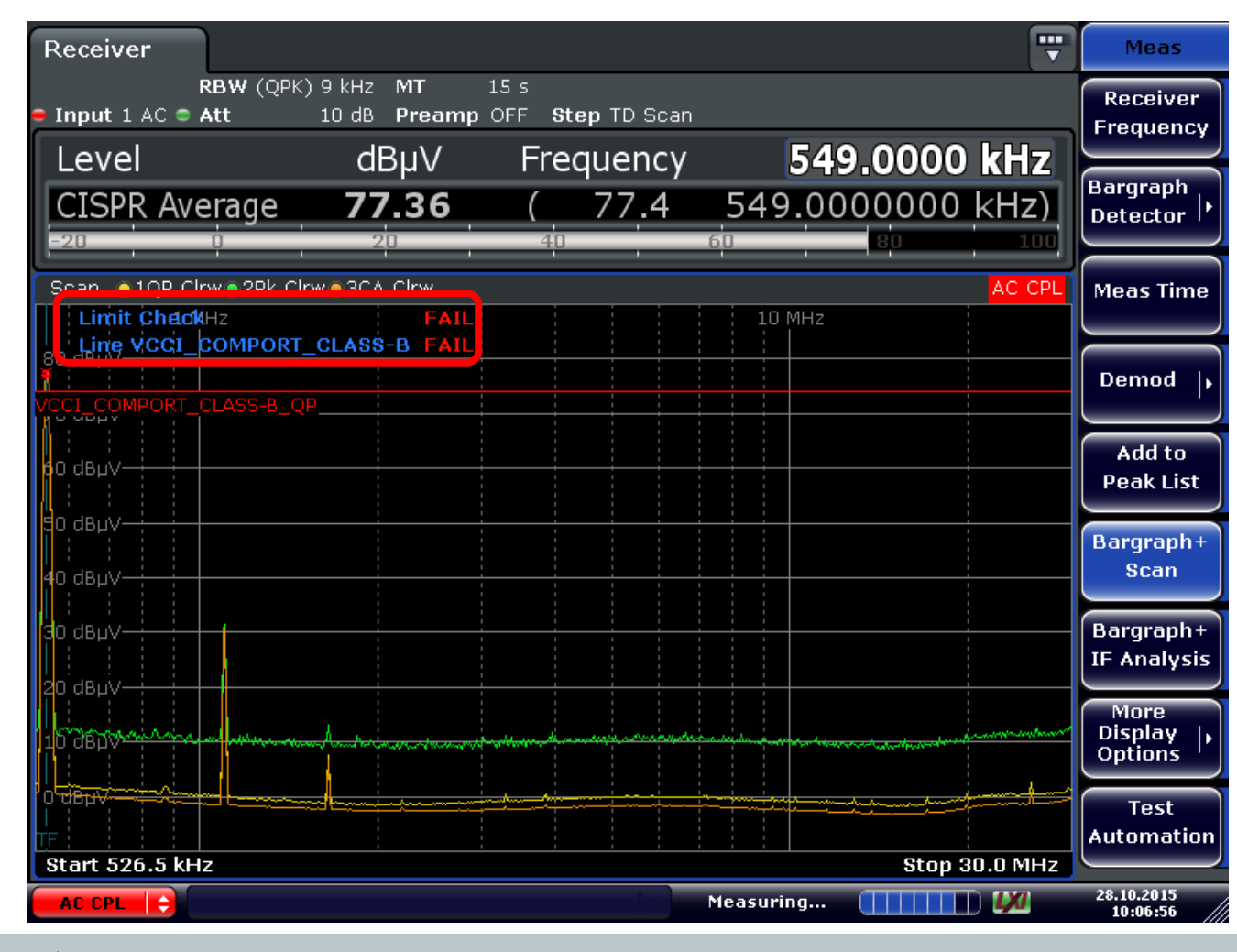

試験がFailした場合 は赤文字のFailが現 れます。

Failした場合は周波 数スキャンから Bargraphスキャンの Final Measモードに 移行します。

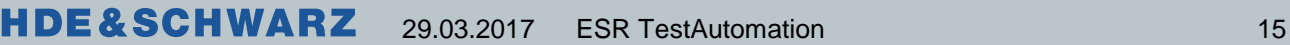

#### 放射妨害波測定

■ 次のスライドからは放射妨害波測定です。 ■ 周知の設定についての説明は省いています。

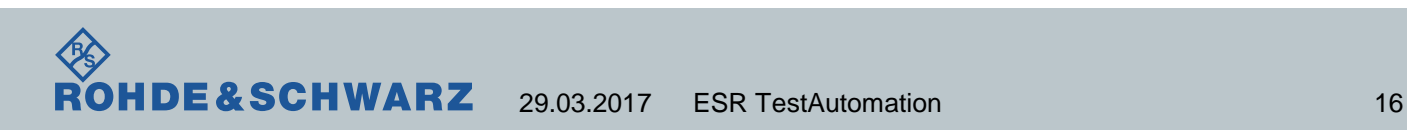

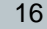

# 放射妨害波測定 MKR→ボタンでPEAK, Next Peakの確認

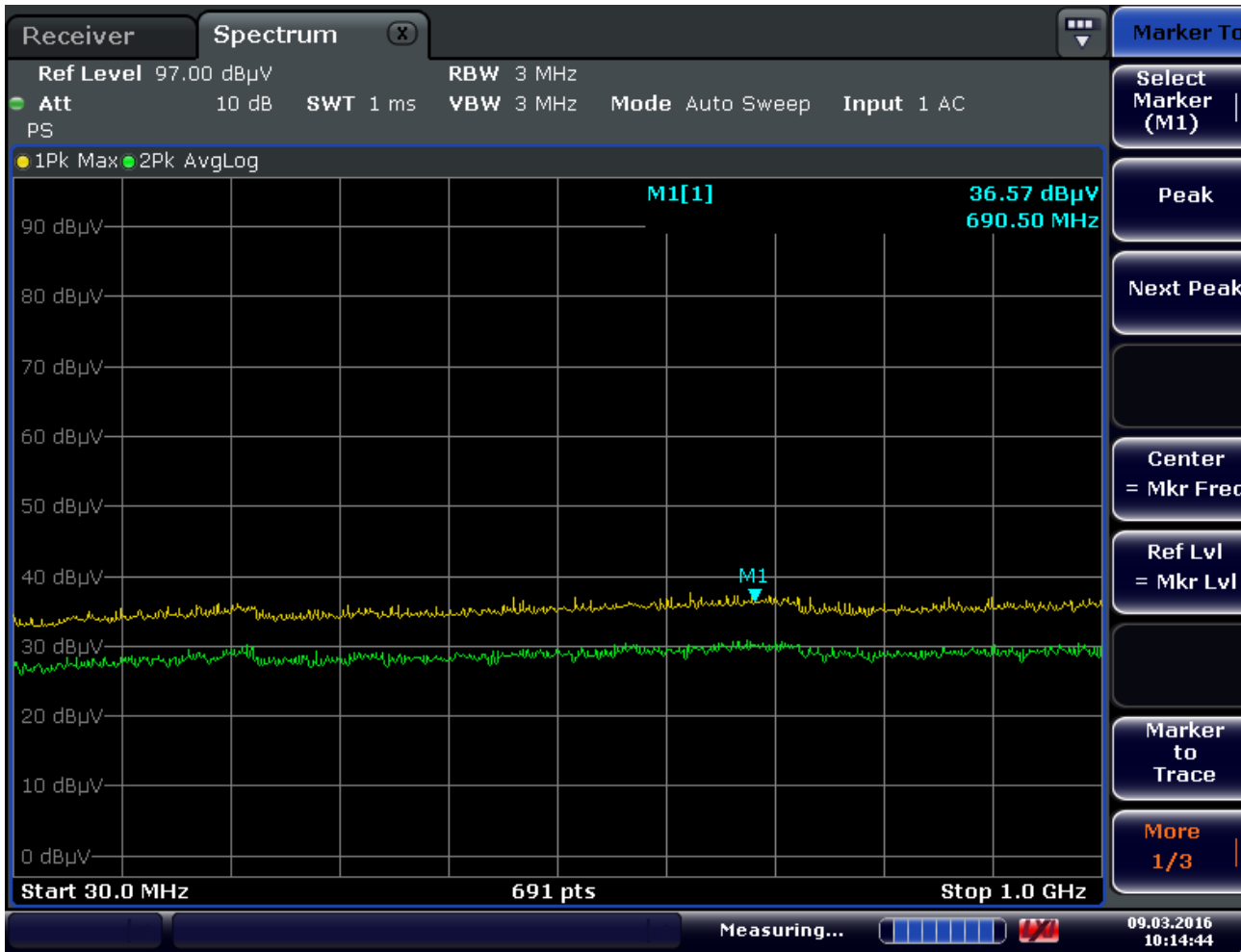

放射妨害波測定では SPA⇔EMI receiver を切り替えることが 多いです。

TraceボタンでPKや AV検波器など複数 のトレースを表示し、 マーカーで周波数を 確認後、Zeroスパン で最大値を確認、

EMIレシーバで最終 結果を測定をする方 法の紹介です。

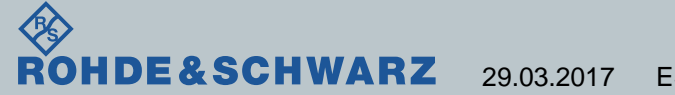

# 放射妨害波測定 SPAN > Zerospanでノイズ周期の確認

29.03.2017 ESR TestAutomation 18

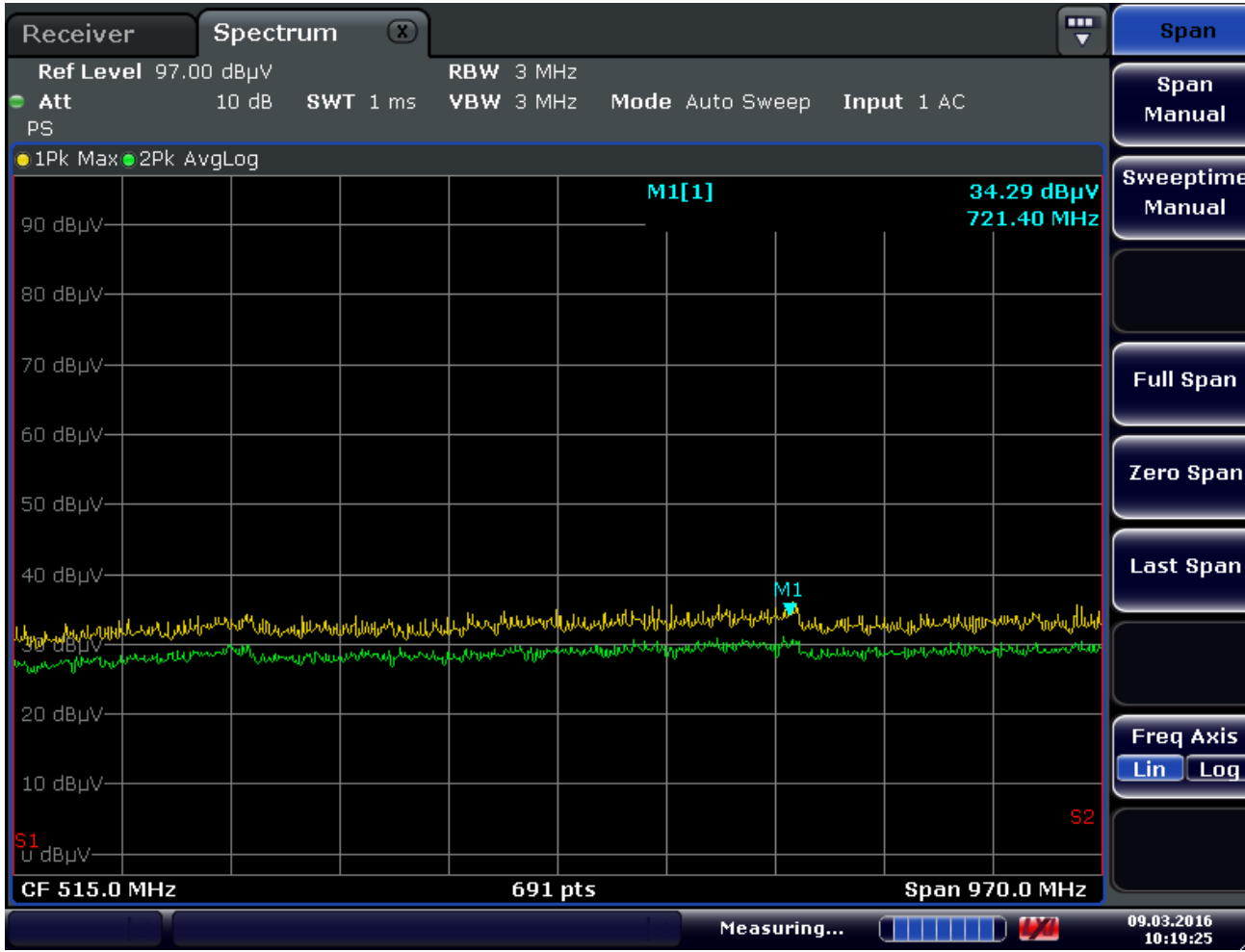

E&SCHWARZ

Span > Zero Spanと 設定すれば横軸が時 間軸になります。

例えばSweep timeを アンテナの一回転の 時間にすればノイズ の最悪値の角度がわ かります。

最悪値取得後アンテ ナ高さを変更し、最 大値を確認後、 Receiverモードで値 を取得します。

### IF Analyzer 放射妨害波測定などに有効

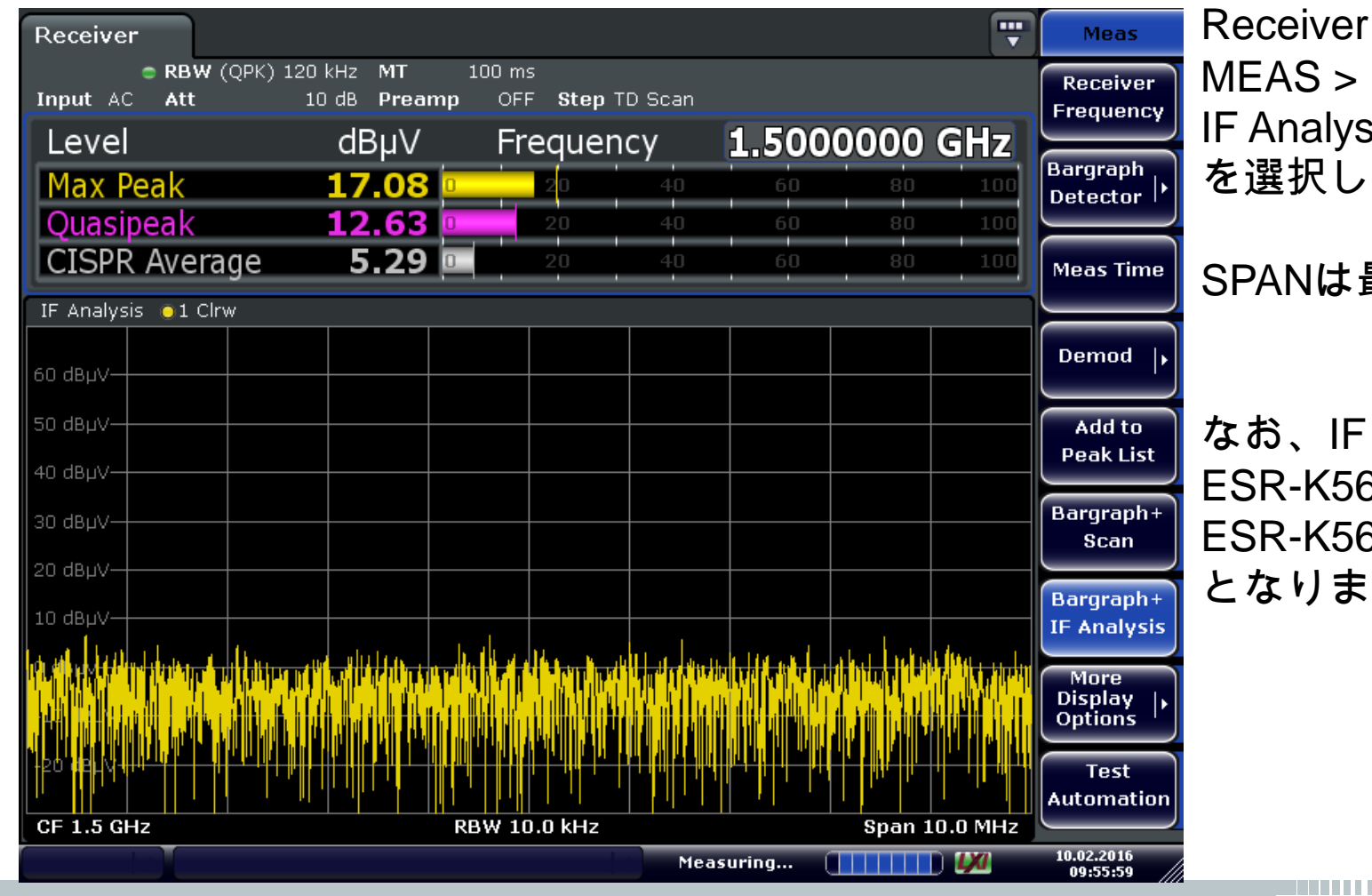

Receiver Modeで MEAS > Bargraph + IF Analysis を選択します。

SPANは最大10MHz

なお、IF Analyzerは ESR-K56 ESR-K56で使用可能 となります。

**COMPANY RESTRICTED**

HDE&SCHWARZ

#### IF Analysis + Bargraph MAXhold

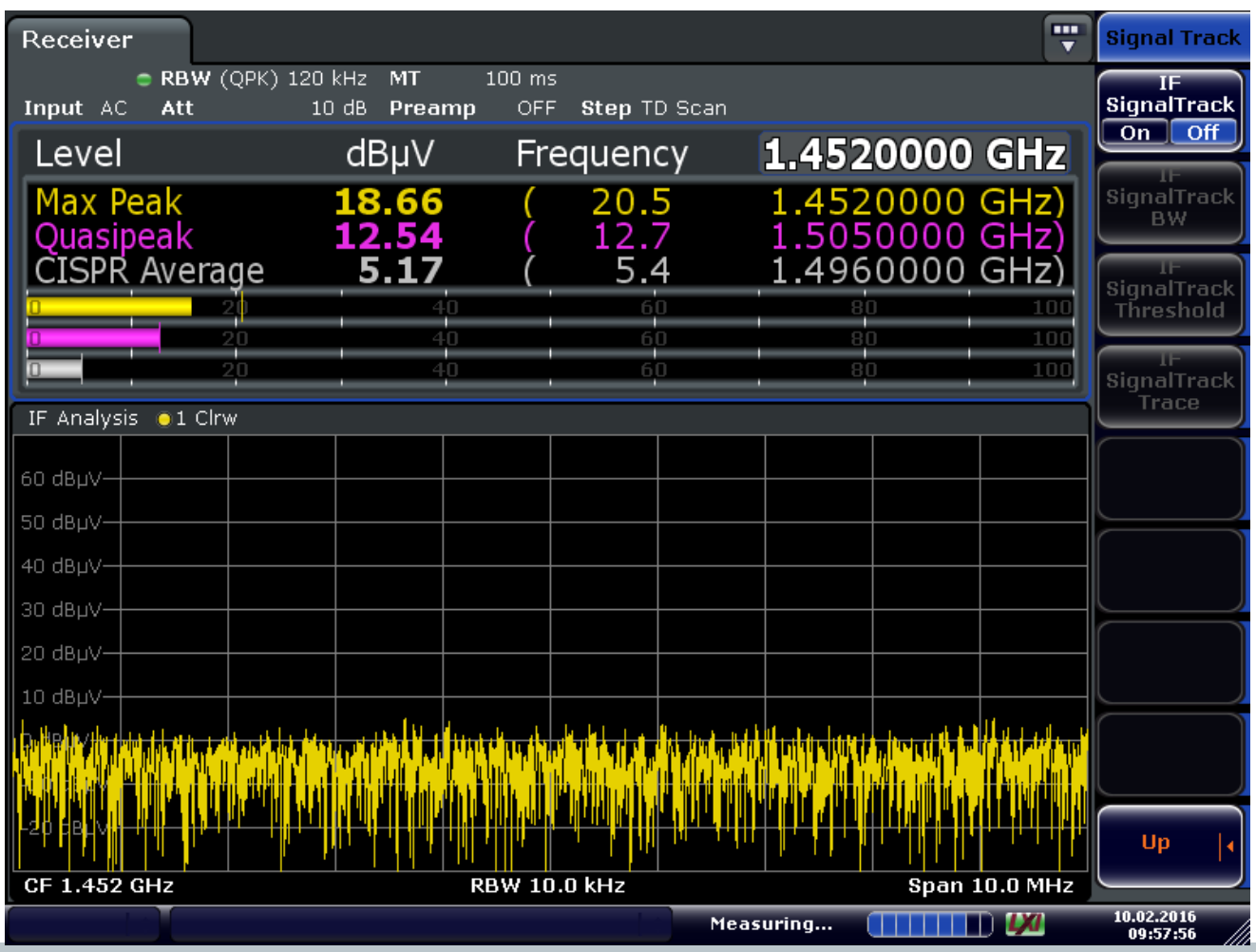

**HDE&SCHWARZ** 

MEAS Configより Bargraph MAX hold を使用できます。

各検波器での最大値 を記録に有効です。